### Guías de Ayuda NOTA DE CRÉDITO **ELECTRÓNICA**

Ingrese a sii.cl e ir a Servicios Online a la opción "Factura Electrónica", en "Sistema de facturación gratuito del SII": menú de "Emisión de documentos tributarios electrónicos (DTE)".

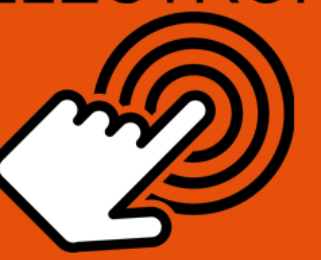

### ¿Cómo Anular una Nota de Crédito Electrónica?

## **PASO** Ingrese a Nota de Débito Electrónica Emisión de Notas de Débito Selección de Empresa

Seleccionar "NOTA DE CRÉDITO PARA **DOCUMENTOS EMITIDOS A TRAVÉS DEL PORTAL SII".** 

dentifiquese con Rut y Clave o representante legal.

Seleccionar la razón social bajo la cual requiere emitir documento.

### **Seleccionar Documento**

Debe seleccionar la Nota de Debito Electrónica que desea anular.

### **Anular Nota de Crédito**

Seleccione la Nota de Crédito a anular luego opción "GENERAR NOTA DE DÉBITO DE ANULACIÓN".

**Firmay Envío** 

Copia e Impresión

El Sistema automáticamente genera la Nota de Débito que anula la Nota de Crédito Electrónica. Usted debe revisar, firmar y enviar al SII.

La Nota de Débito Electrónica a sido generada, firmada y enviada al SII. Si el cliente es un receptor electrónico autorizado, recibirá una copia del documento por correo electrónico.

i.c

Para ver más detalles en cada paso, revisar las páginas a continuación.

## Guías de Ayuda Mular FACTURA O NOTA DE

#### **¿CÓMO ANULAR NOTA DE CRÉDITO ELECTRÓNICA?**

#### **Paso 1.**

Debe ingresar al menú "Facturación electrónica", "Sistema de facturación gratuito del SII", luego desplegar el menú "Emisión de documentos tributarios electrónicos (DTE) y finalmente hacer click en la opción "Nota de débito electrónica".

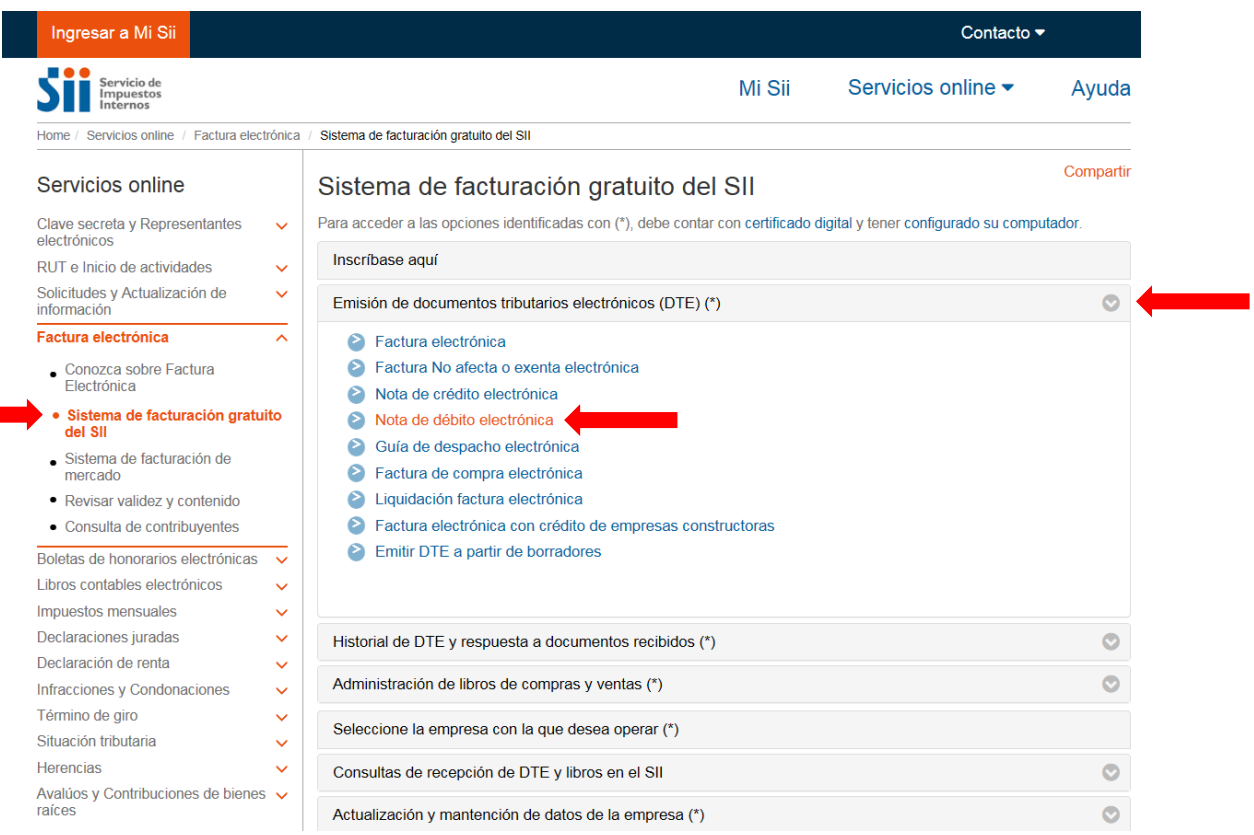

Recuerde que para la emisión de documentos tributarios electrónicos debe contar con certificado digital y tener configurado su equipo.

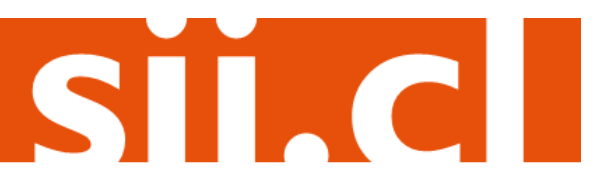

# Guías de Ayuda **Aular** FACTURA O NOTA DE

#### **Paso 2.**

Debe seleccionar la opción "NOTA DE DÉBITO PARA DOCUMENTOS EMITIDOS A TRAVÉS DEL PORTAL SII".

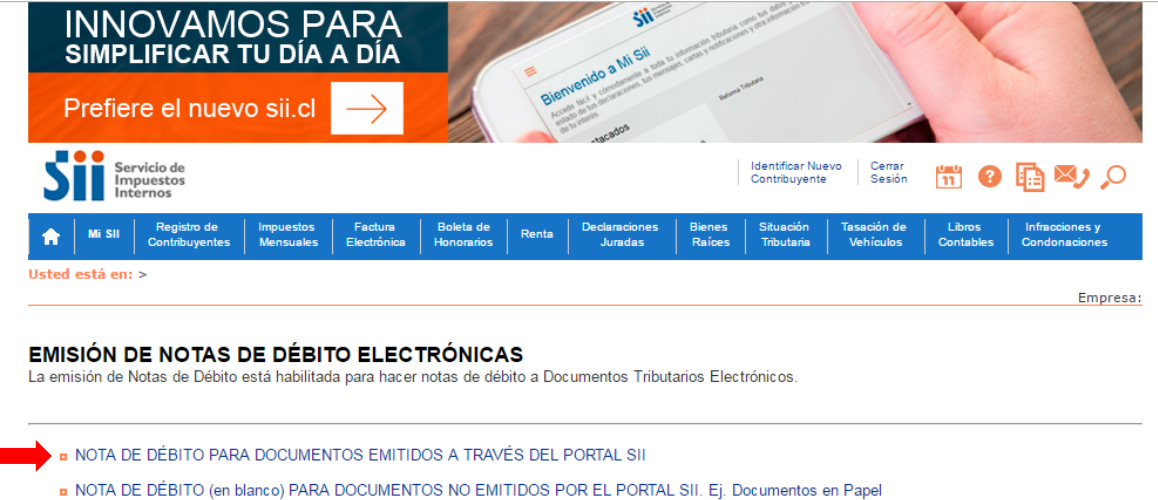

Debe haber iniciado sesión con Rut y clave del contribuyente o representante legal.

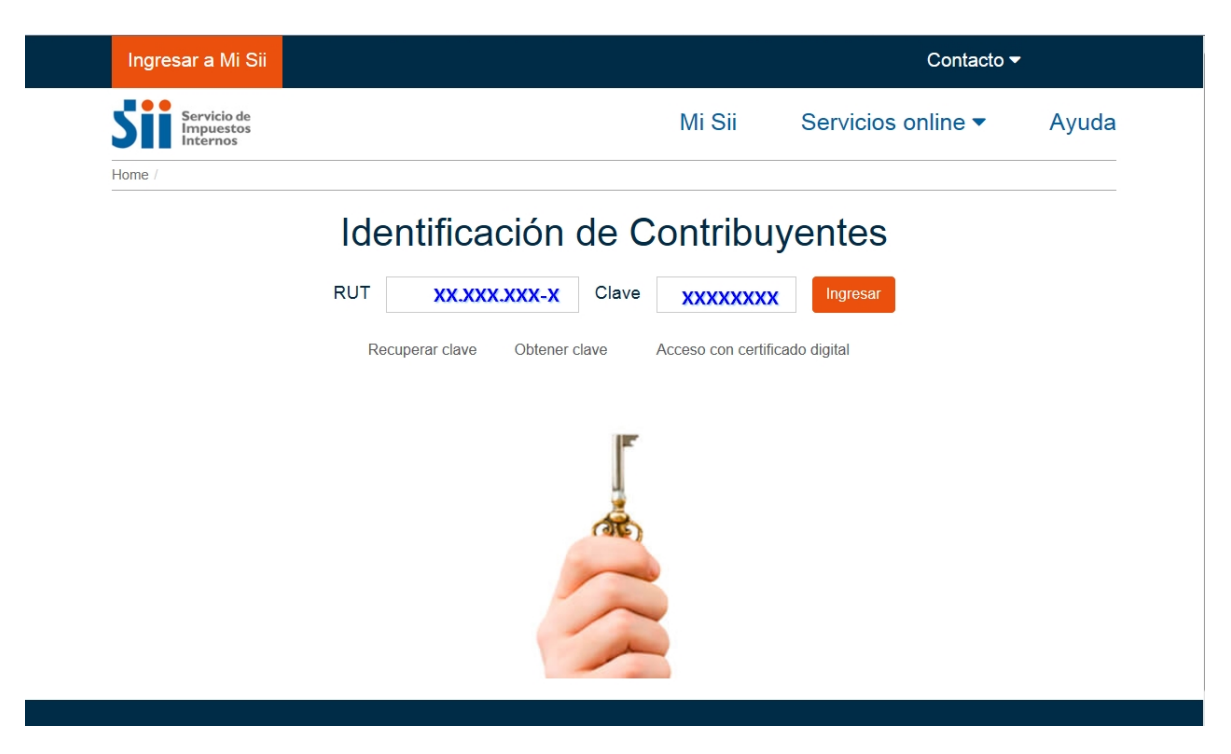

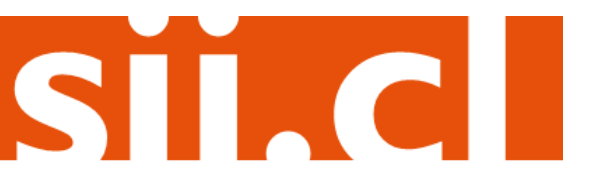

## Guías de Ayuda ar FACTURA O NOTA DE nııl

#### **Paso 3.**

En caso que esté registrado en más de una empresa, debe seleccionar la razón social bajo la cual requiere emitir el documento.

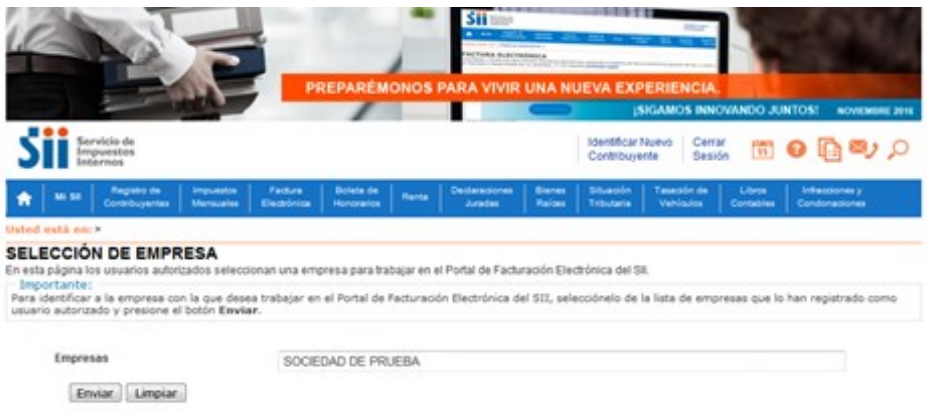

### **Paso 4.**

La emisión de Notas de Débito Electrónicas se encuentra normada por la regla general de emisión de Notas de Crédito y Débito, establecida en el Art. 57 del D.L. N° 825 y en el Art. 71 del Reglamento de la Ley sobre Impuesto a las Ventas y Servicios, por lo que para hacer Notas de Débito Electrónicas debe seleccionar el Documento Tributario emitido que será modificado.

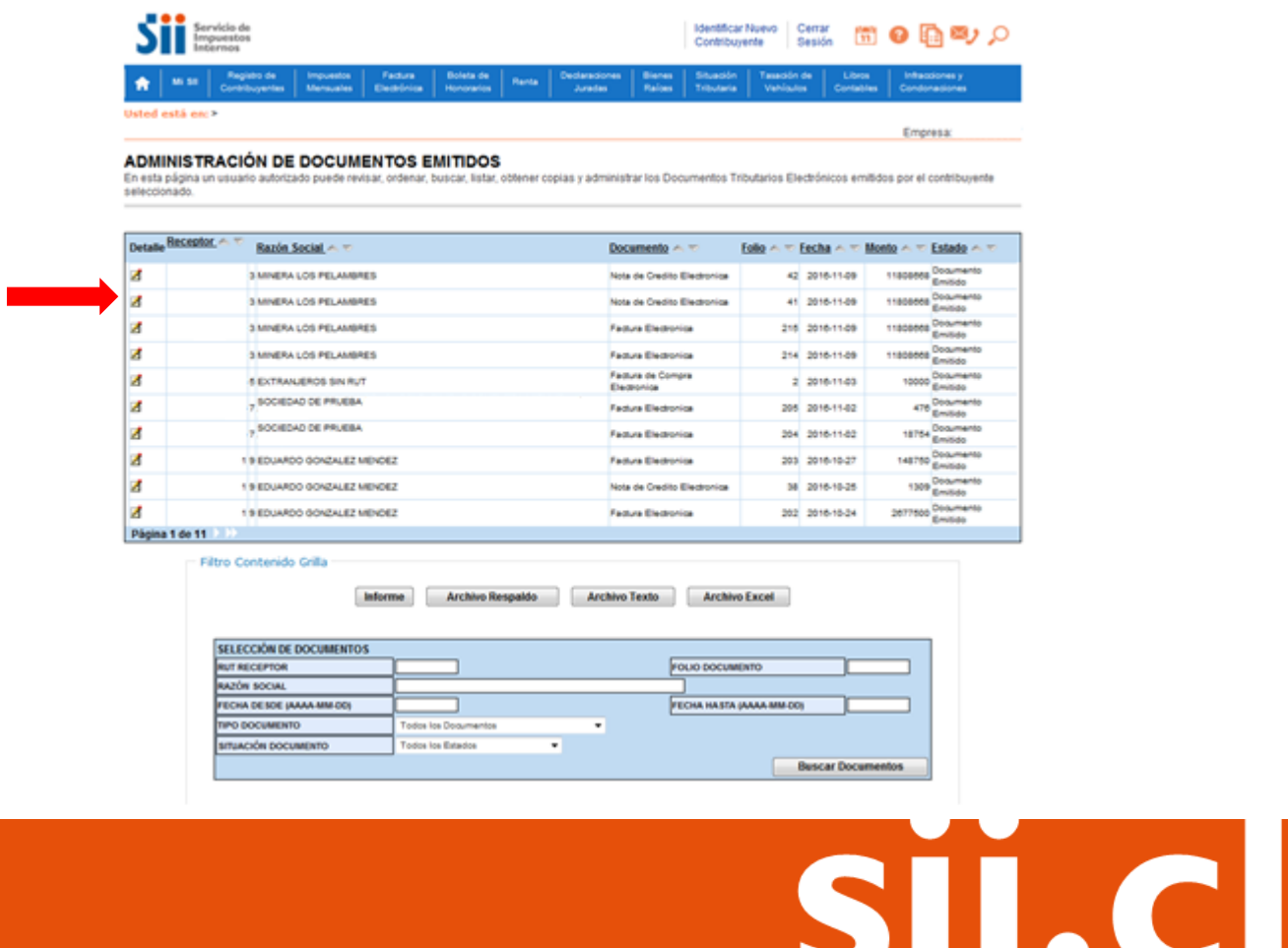

# Guías de Ayuda nular FACTURA O NOTA DE

#### Paso 5.

Luego de seleccionar la nota de crédito a anular, deberá seleccionar la opción "Generar Nota de Débito de Anulación".

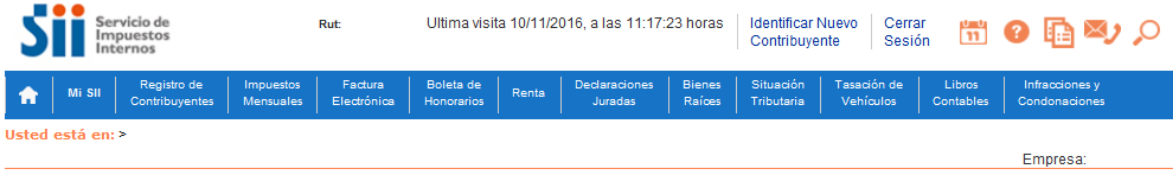

#### **DOCUMENTO EMITIDO**

En esta página se muestra el documento seleccionado y las opciones que el usuario tiene disponibles para trabajar con él

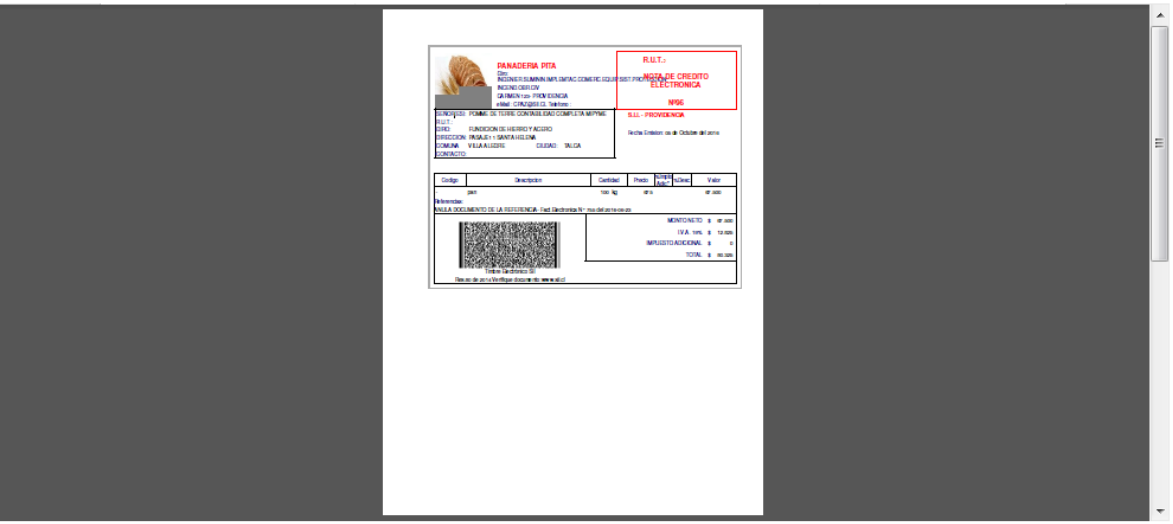

Verificar | Obtener Envio | Volver

En esta opción podrá revisar los eventos y anotaciones del documento y agregar nuevas anotaciones.

Generar Nota de Débito de Anulación<br>En esta opción podrá generar una Nota de Débito Electrónica para Anular este documento.

**n** Sequimiento

**¤ Reparos**<br>En esta opción podrá revisar, si los hubiera, los reparos y observaciones que el SII le hizo al documento

Servicio de Impuestos Internos

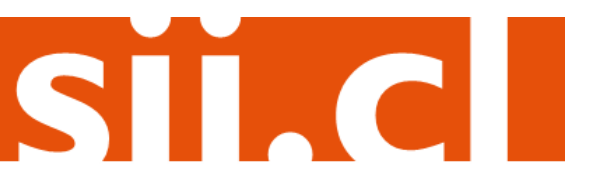

# Guías de Ayuda nular FACTURA O NOTA DE

#### Paso 6.

El Sistema automáticamente genera la Nota de Débito Electrónica que anula la Nota de Crédito Electrónica asociada. Usted debe revisar, firmar y enviar al SII la Nota de Débito Electrónica generada.

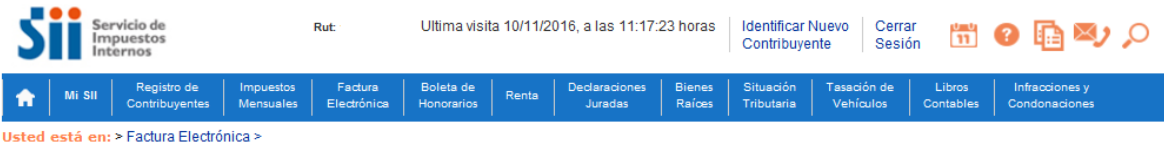

#### REVISIÓN DE DOCUMENTO TRIBUTARIO ELECTRÓNICO

Este es el Documento Tributario Electrónico de Anulación que se ha generado con la información que Ud. ha seleccionado. Revíselo cuidadosamente para verificar que efectivamente se está realizando la Anulación que Ud. desea.

Si está de acuerdo con el documento desplegado y quiere proceder a firmar y enviar el documento al SII, presione el botón Firmar y Enviar.

Si no está de acuerdo y quiere abortar la generación del documento de Anulación, presione el botón Volver.

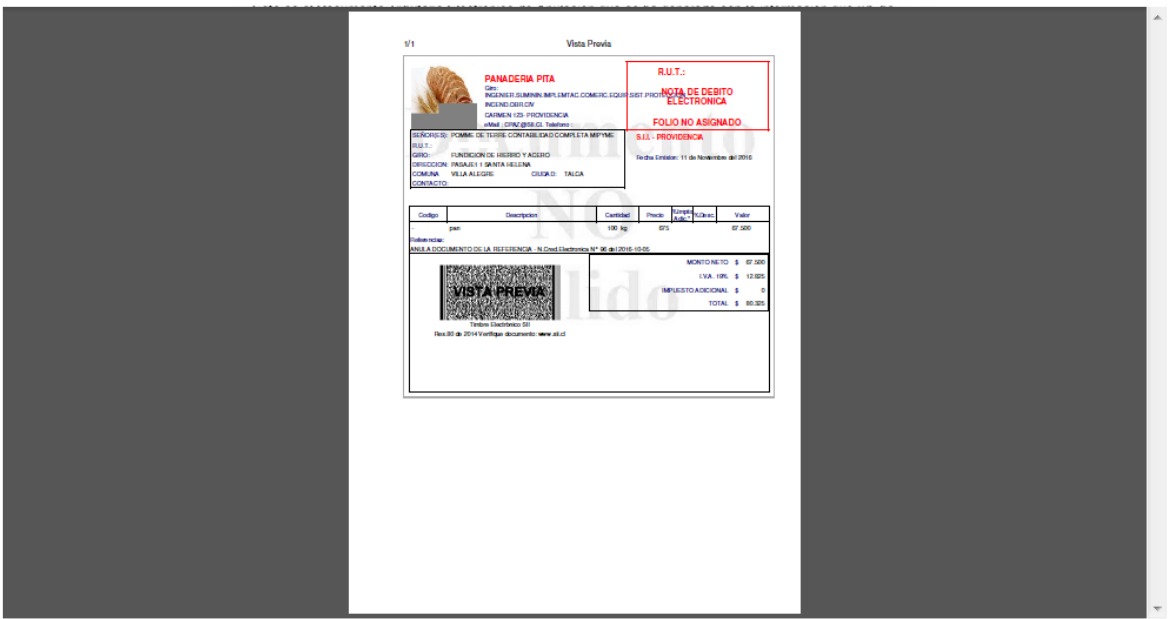

Si está de acuerdo con el documento desplegado y quiere proceder a firmar y enviar el documento al SII, presione el botón Firmar y Enviar.

Si quiere volver al documento para realizar correciones o agregar información, presione el botón Corregir.

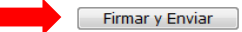

Volver menú principal

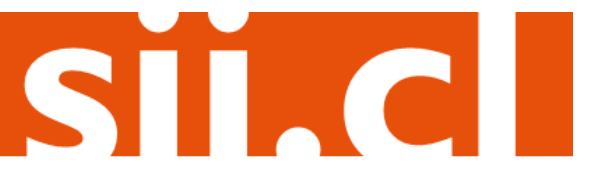

Empresa:

## Guías de Ayuda Anular FACTURA O NOTA DE

#### **Paso 7.**

La Nota de Débito Electrónica ha sido generada, firmada y enviada al SII. Si el cliente es un receptor electrónico autorizado, recibirá una copia del documento por correo electrónico.

Para visualizar el documento emitido y obtener representaciones impresas de él, debe seleccionar "Ver Documento".

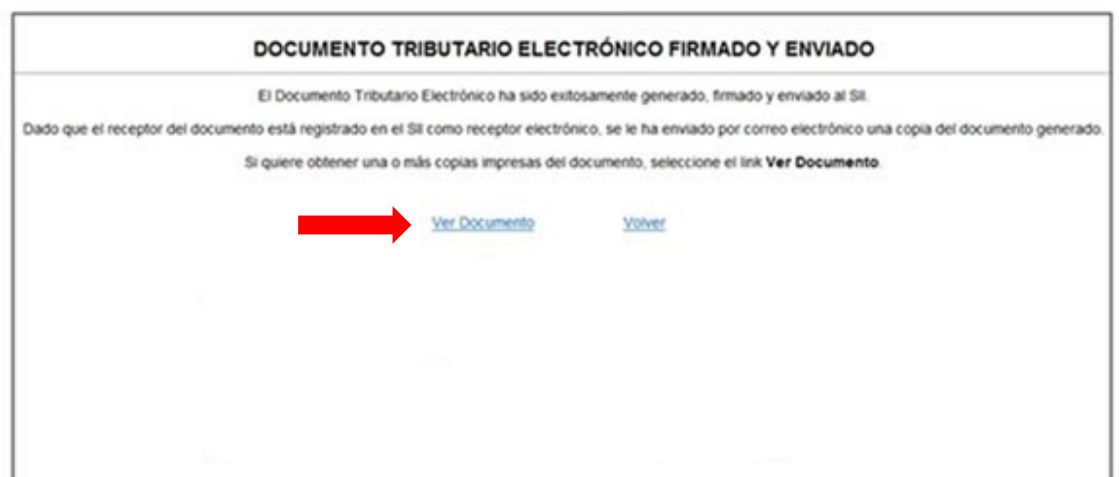

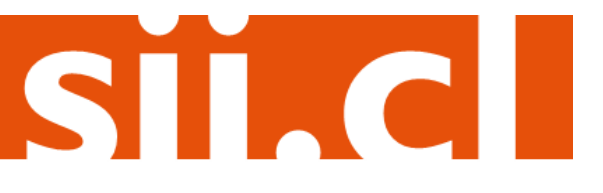